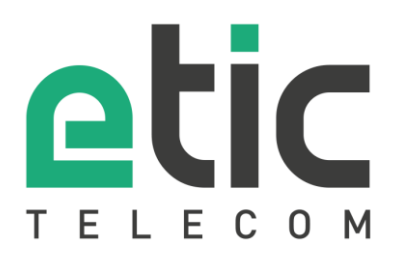

# Application note

# Starting with 1:1 NAT

- The 1:1 NAT solution
- Configuring the 1:1 NAT
- Hotline support during your test
- Virtual showroom

Latest update **09/14/2018**

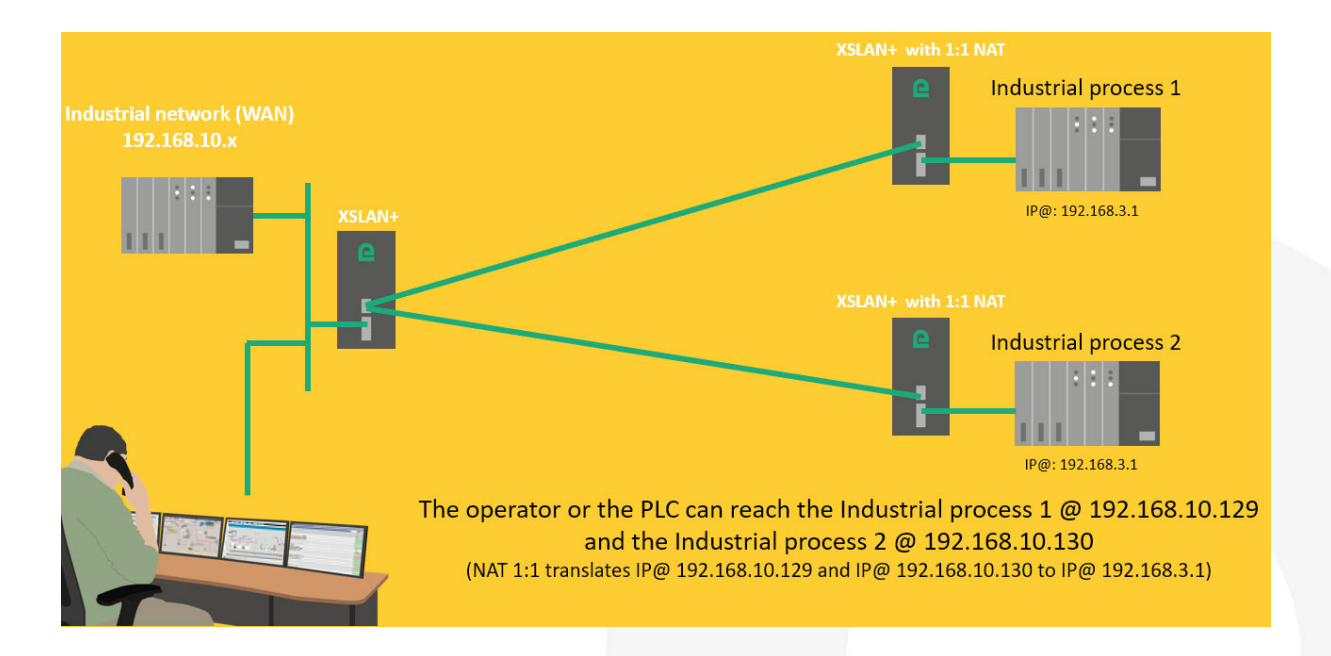

# 1) THE 1:1 NAT SOLUTION

The 1:1 NAT solution makes it easy to connect several machines to an industrial network without modifying the factory IP address of each machine (see the block diagram on page 1). It is sufficient to insert between each machine and the industrial network an XS+ configured for an address translation (NAT).

# 21 CONFIGURING THE 1:1 NAT

#### • **For the Industrial process #1**

In the « Setup » section, select « IP protocol and routing > 1:1 NAT > Add/Edit a 1:1 NAT rule » enter the 2 IP@ to set up the translation (ex: @ 192.198.10.129 translated to @ 192.168.3.1).

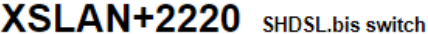

#### > Home > Setup > IP protocol and routing > 1:1 NAT > Add/Edit a 1:1 NAT rule

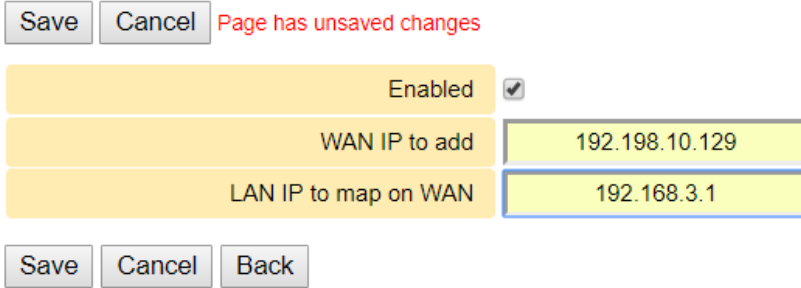

The SHDSL switch must also be configured in router mode and therefore have an IP address in each network as shown below:

#### XSLAN+2220 SHDSL.bis switch

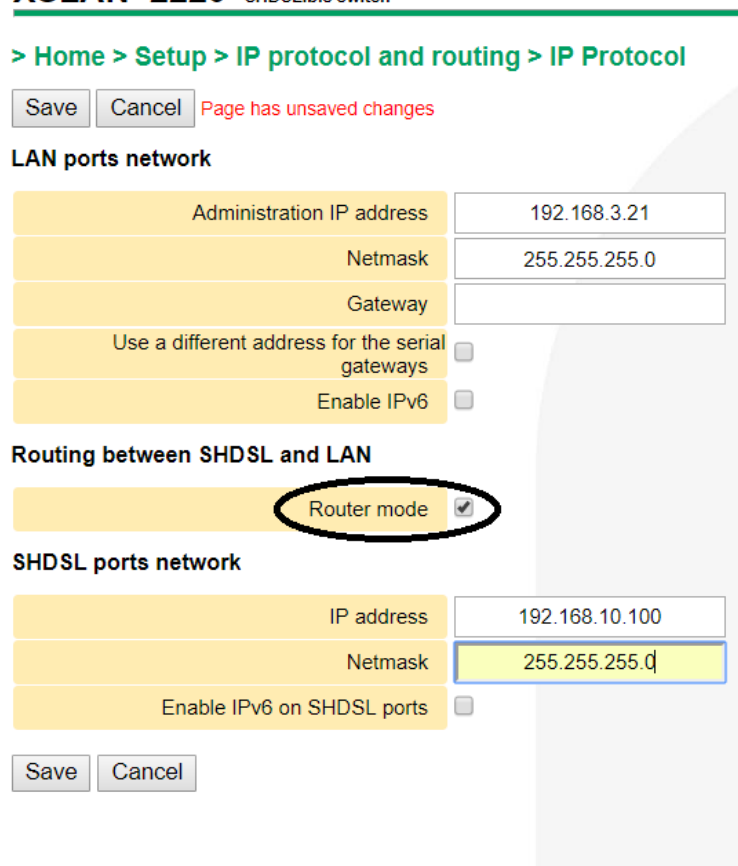

#### • **For the Industrial process #2**

In the « Setup » section, select « IP protocol and routing > 1:1 NAT > Add/Edit a 1:1 NAT rule » enter the 2 IP@ to set up the translation (ex: @ 192.198.10.130 translated to @ 192.168.3.1).

#### XSLAN+2220 SHDSL.bis switch

#### > Home > Setup > IP protocol and routing > 1:1 NAT > Add/Edit a 1:1 NAT rule

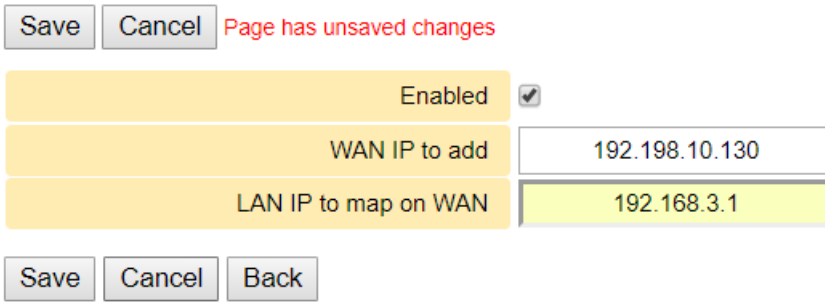

The SHDSL switch must also be configured in router mode and therefore have an IP address in each network as shown below:

#### XSLAN+2220 SHDSL.bis switch

#### > Home > Setup > IP protocol and routing > IP Protocol

Save Cancel Page has unsaved changes

#### **LAN ports network**

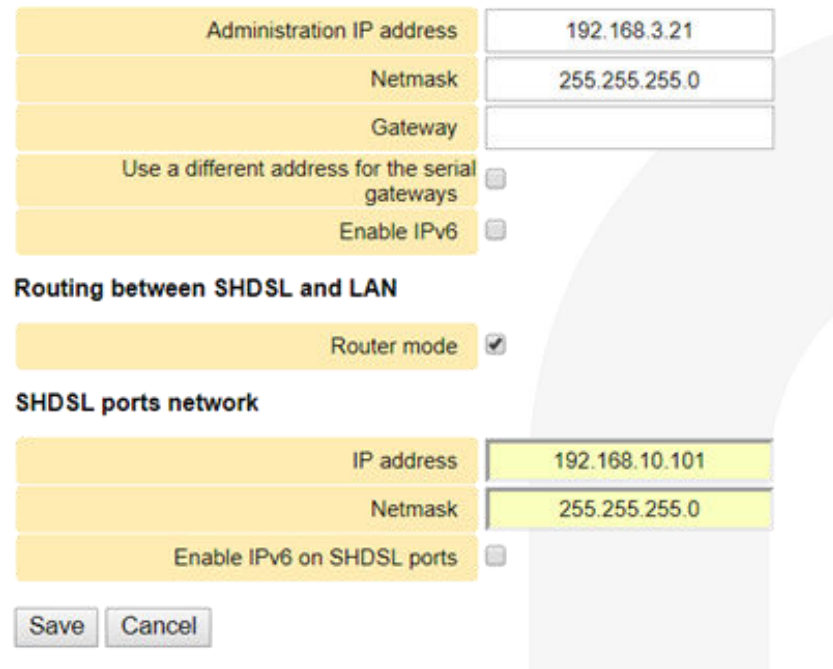

## 3) HOT LINE SUPPORT DURING YOUR TEST

Feel free to contact +33 4 76 04 20 05 or [hotline@etictelecom.com.](mailto:hotline@etictelecom.com)

### 4) VIRTUAL SHOWROOM (AVAILABLE FROM THE WEBSITE HOME PAGE)

By surfing on our WEB sit[e www.etictelecom.com \(](http://www.etictelecom.com/)Support/Virtual Showroom) you can learn how to configure most of our products.

The following login and password may be requested: login: "etic", password: "demo".

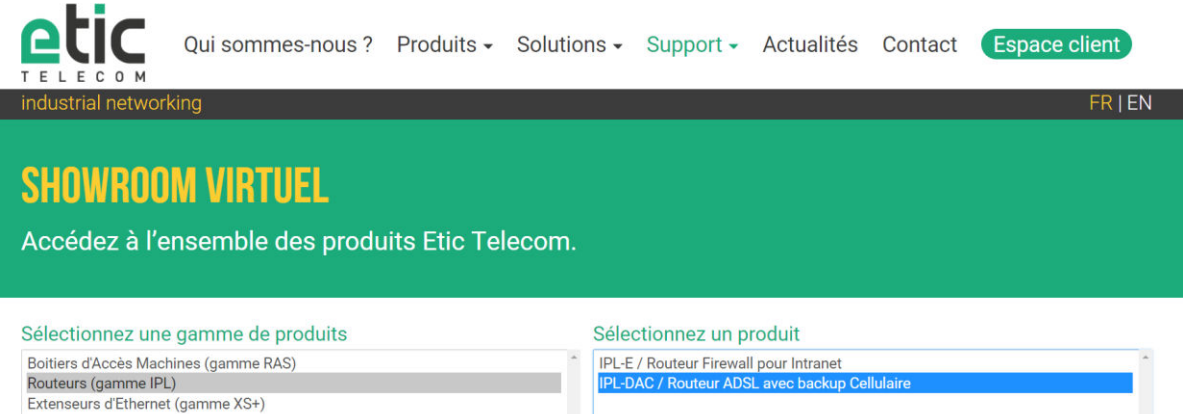

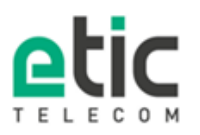

13, chemin du Vieux Chêne<br>38240 Meylan Tél. 04 76 04 20 00<br>Fax. 04 76 04 20 01 www.etictelecom.com